# 通過Web介面和CLI安裝VCS發行金鑰的配置示例

# 目錄

簡介 必要條件 需求 採用元件 設定 Web介面發行金鑰安裝示例 CLI發行金鑰安裝示例 驗證 發行金鑰安裝的Web介面驗證 發行金鑰安裝的CLI介面驗證 疑難排解

# 簡介

本檔案介紹透過Web介面和指令行介面(CLI)將版本金鑰安裝到Cisco Video Communication Server(VCS)。

# 必要條件

### 需求

思科建議您瞭解以下主題:

VCS安裝

已成功安裝VCS並應用了可通過Web介面和/或CLI訪問的有效IP地址。

已申請並已收到適用於VCS序列號的有效發行金鑰。

通過Web介面或CLI通過root(通過CLI)和admin帳戶訪問VCS。

已從Cisco.com下載VCS軟體升級映像。

附註:安裝指南可從以下網址獲得[:http://www.cisco.com/c/en/us/support/unified](//www.cisco.com/c/zh_tw/support/unified-communications/telepresence-video-communication-server-vcs/products-installation-guides-list.html)[communications/telepresence-video-communication-server-vcs/products-installation-guides](//www.cisco.com/c/zh_tw/support/unified-communications/telepresence-video-communication-server-vcs/products-installation-guides-list.html)[list.html](//www.cisco.com/c/zh_tw/support/unified-communications/telepresence-video-communication-server-vcs/products-installation-guides-list.html)

### 採用元件

本檔案中的資訊是根據以下軟體版本:

VCS版本x8.6.1和x8.7.3

VCS Control x7.X和x8.X版本

VCS Expressway x7.X和x8.X版本

#### PuTTY(終端模擬軟體)

— 或者,您可以使用支援SSH的任何終端模擬軟體,如Secure CRT、TeraTerm等。

PSCP(PuTTY安全複製協定客戶端)

— 您可以使用支援SCP的任何客戶端。

具有版本金鑰或升級金鑰的許可電子郵件。

Web瀏覽器。在本示例中,使用Firefox時,Internet Explorer和Chrome應該同樣工作正常。

本文中的資訊是根據特定實驗室環境內的裝置所建立。文中使用到的所有裝置皆從已清除(預設 )的組態來啟動。如果您的網路正在作用,請確保您已瞭解任何指令可能造成的影響。

### 設定

#### Web介面發行金鑰安裝示例

此處有兩個選項:

選項1,您可以設置發行金鑰。

選項2,您可以在**升級過程中新增發行金鑰**。

兩個選項均起作用,我們將首先顯示set選項,然後顯示upgrade選項。

附註:這兩個選項都需要重新啟動VCS。

附註 · 這兩個選項使用相同的許可電子郵件示例。

選項1,顯示set選項。此Web介面示例影片對本文檔進行了補充。

第1步:安裝VCS後,使用您的PAK和序列號申請您的發行金鑰,您將收到思科許可團隊發來的許 可電子郵件,其中可能包含或不包含發行金鑰和選項金鑰。在示例電子郵件中,您可以看到用於此 文檔的發行金鑰。

附註:PAK的範例不在本檔案的範圍之內。

#### 電子郵件範例

You have received this email because your email address was provided to Cisco Systems during the<br>Serial Number Lookup process for software license activation key/file. Please read this email carefully and forward it with any attachments to the proper system administrator if you are not the correct person.

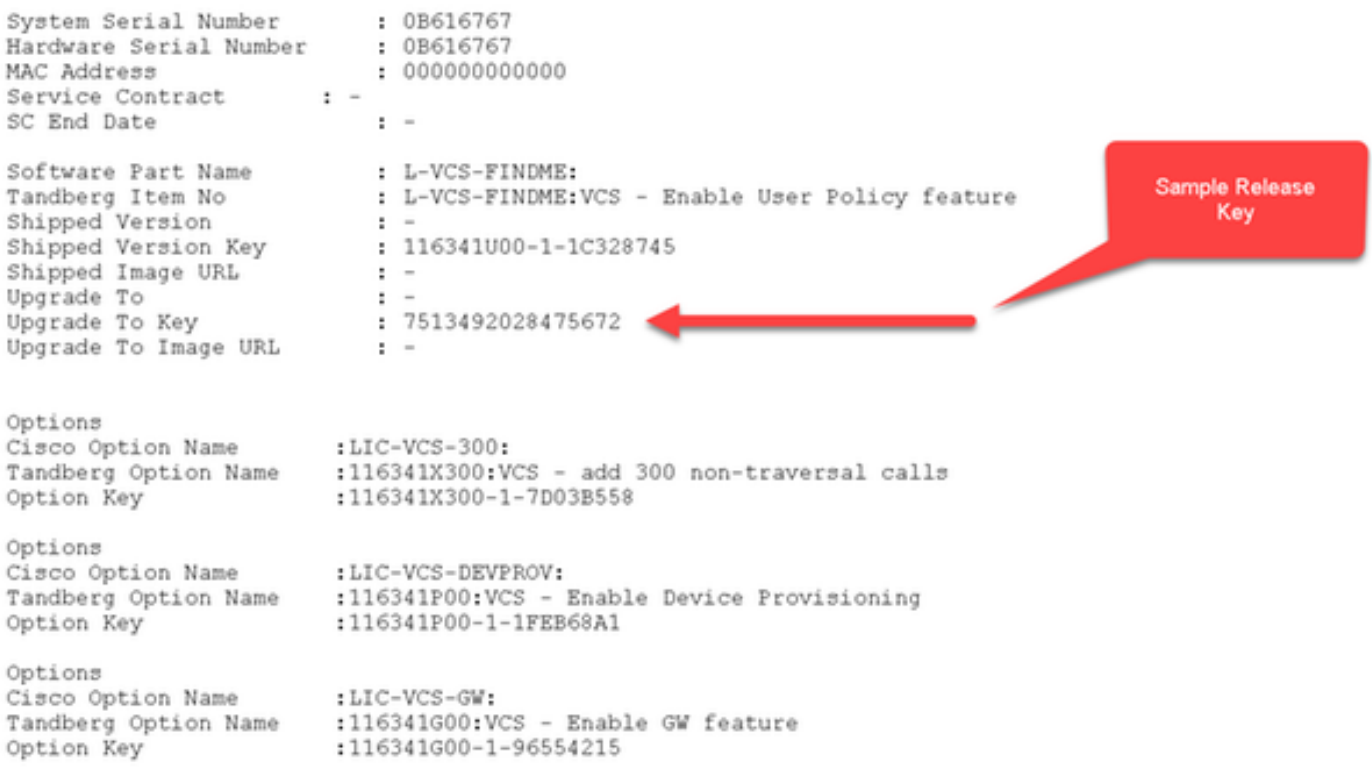

第2步:使用Web瀏覽器訪問VCS的Web介面。使用admin帳戶登入,您將進入VCS狀態螢幕。

附註:本文檔中有些數字故意模糊。

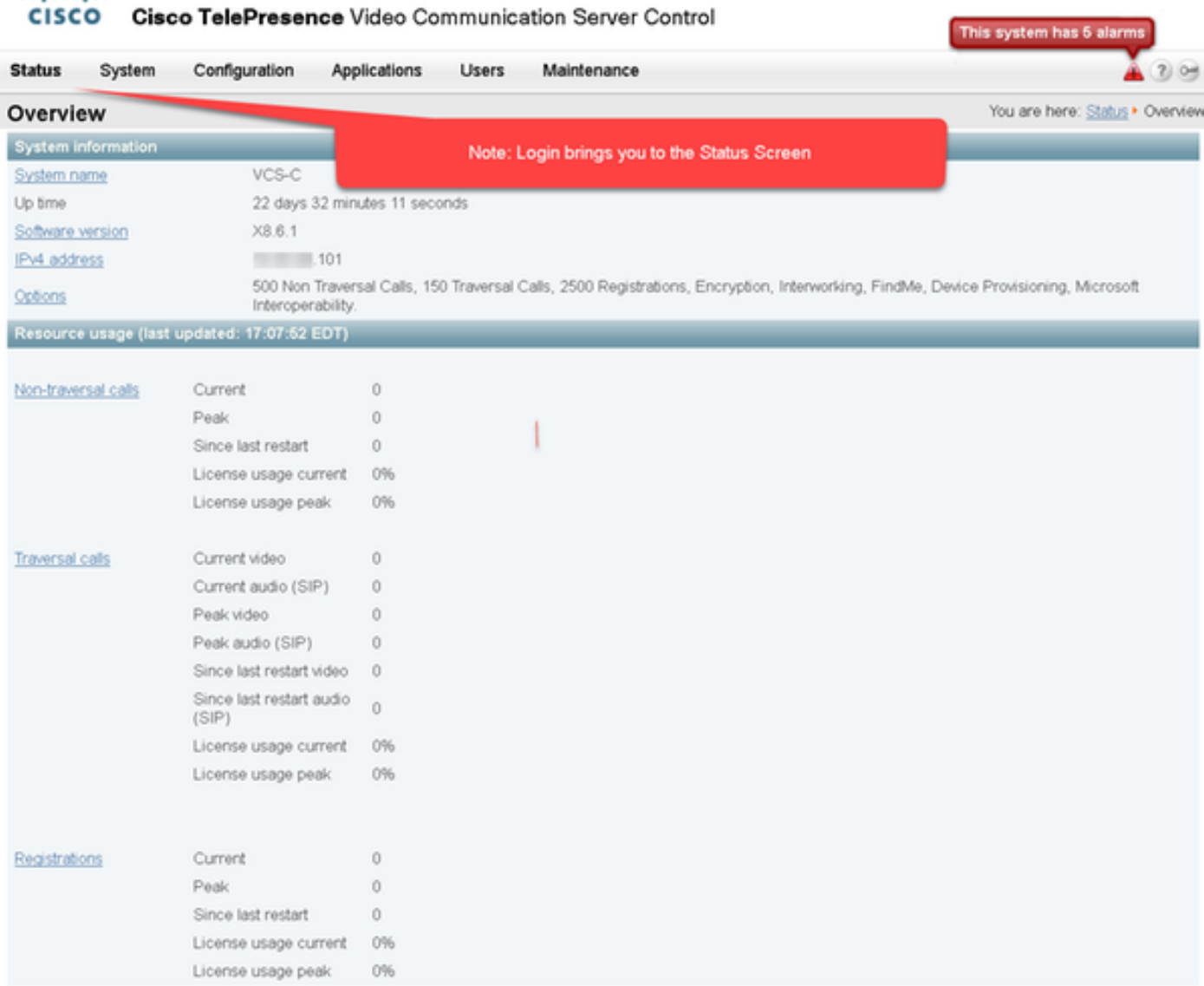

步驟3:導航到適當的螢幕,以安裝您的發行金鑰。將滑鼠懸停在維護頁籤上。

abob.

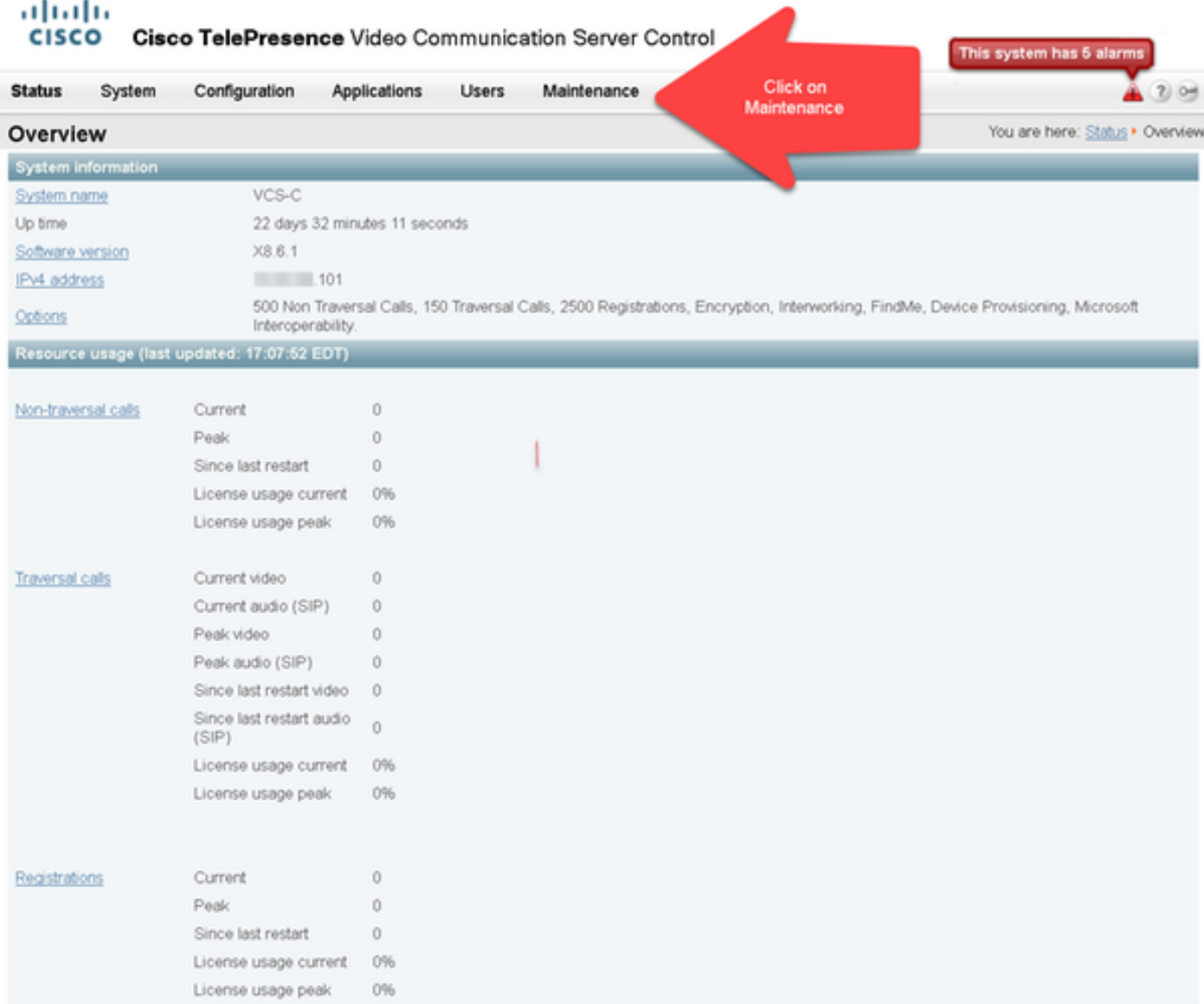

#### 第4步:彈出選單後,按一下Option Keys:

#### altalti **CISCO** Cisco TelePresence Video Communication Server Control This system has 5 alarm **Status** System Configuration Applications Users Maintenance  $20$ Upgrade You are here: Status . Overview Overview Logging System information Option keys vcs-c Click on Option Keys System name Up time 22 days 32 minutes 11 seconds Tools k. Software version  $X8.6.1$ Security certificates ×  $101$ IPv4 address Backup and restore 500 Non Traversal Calls, 150 Traversal Ca tion, Interworking, FindMe, Device Provisioning, Microsoft Options Interoperability Diagnostics  $\mathbf{r}$ Resource usage (last updated: 17:10:32 EDT) Maintenance mode Language  $\theta$ Non-traversal calls Current Peak  $\theta$ Restart options Since last restart  $\circ$ License usage current 0% License usage peak  $096$

第5步:觀察Release key部分,如果這是新安裝,則顯示空白的release key欄位。使用當前版本金

鑰值預填充現有VCS安裝的版本金鑰欄位。在這種情況下,可使用Upgrade選項設定發行金鑰。

附註:版本金鑰在次要版本升級之間不會更改。發行金鑰僅在主要版本升級(如x7.X到 x8.X)之間更改。

將您的發行金鑰複製貼上到發行金鑰欄位:

#### aludu

**CISCO** Cisco TelePresence Video Communication Server Control This system has 6 alarms **Status** Configuration **Applications** Maintenance 2 Help 04 Logos System **Users** You are here: Maintenance . Option lo Option keys Key = Description Status Validity period  $\begin{array}{c}\n\bullet \\
\bullet \\
\bullet\n\end{array}$ m 116341C00-1-1E7D8EDE Microsoft Interoperability Active Unlimited m 116341G00-1-96554215 H323-SIP Interworking Gateway Active Unlimited 同 116341P00-1-1FEB68A1 Device Provisioning Active Unlimited 116341U00-1-1C328745 m FindMa Linkmited Active ٠ Select all Unselect all System information 08616767 Serial number 500 Non Traversal Calls, 150 Traversal Calls, 2500 Registrations, Encryption, Interworking, FindMe,<br>Device Provisioning, Microsoft Interoperability. Active options Software option Note the Release Key section and the blank field if this is a new VCS. This may have a value if the release key Add option losy í. is already installed. Copy your newly acquired Release Key into this field. Add option Release key  $\omega$ Release key Set release key

第6步:您可以看到貼上到Release key欄位的發行密鑰。

#### abab **CISCO Cisco TelePresence Video Communication Server Control**

Status System Configuration Applications **Users** Maintenance 2 Help @ Logo Option keys You are here: Maintenance . Option k **Status**  $Key =$ Description Validity period 116341C00-1-1E7D8EDE Microsoft Interoperability  $\hat{\phantom{a}}$ m Active Unlimited E m 116341G00-1-96554215 H323-SIP Interworking Gateway Active Unlimited m 116341P00-1-1FEB68A1 Device Provisioning Active Unlimited m 116341U00-1-1C328745 FindMe Active Unlimited select all Linselect all System information Serial number 0B616767 500 Non Traversal Calls, 150 Traversal Calls, 2500 Registrations, Encryption, Interworking, FindMe,<br>Device Provisioning, Microsoft Interoperability. Active options Software option  $\omega$ Add option key Here, I've pasted in the release key from our email example above. Add option Release key 7513492028475672 Release key (£) Set release key

This system has 6 alarms

**Current licenses** 

第7步: 現在按一下Set release key:

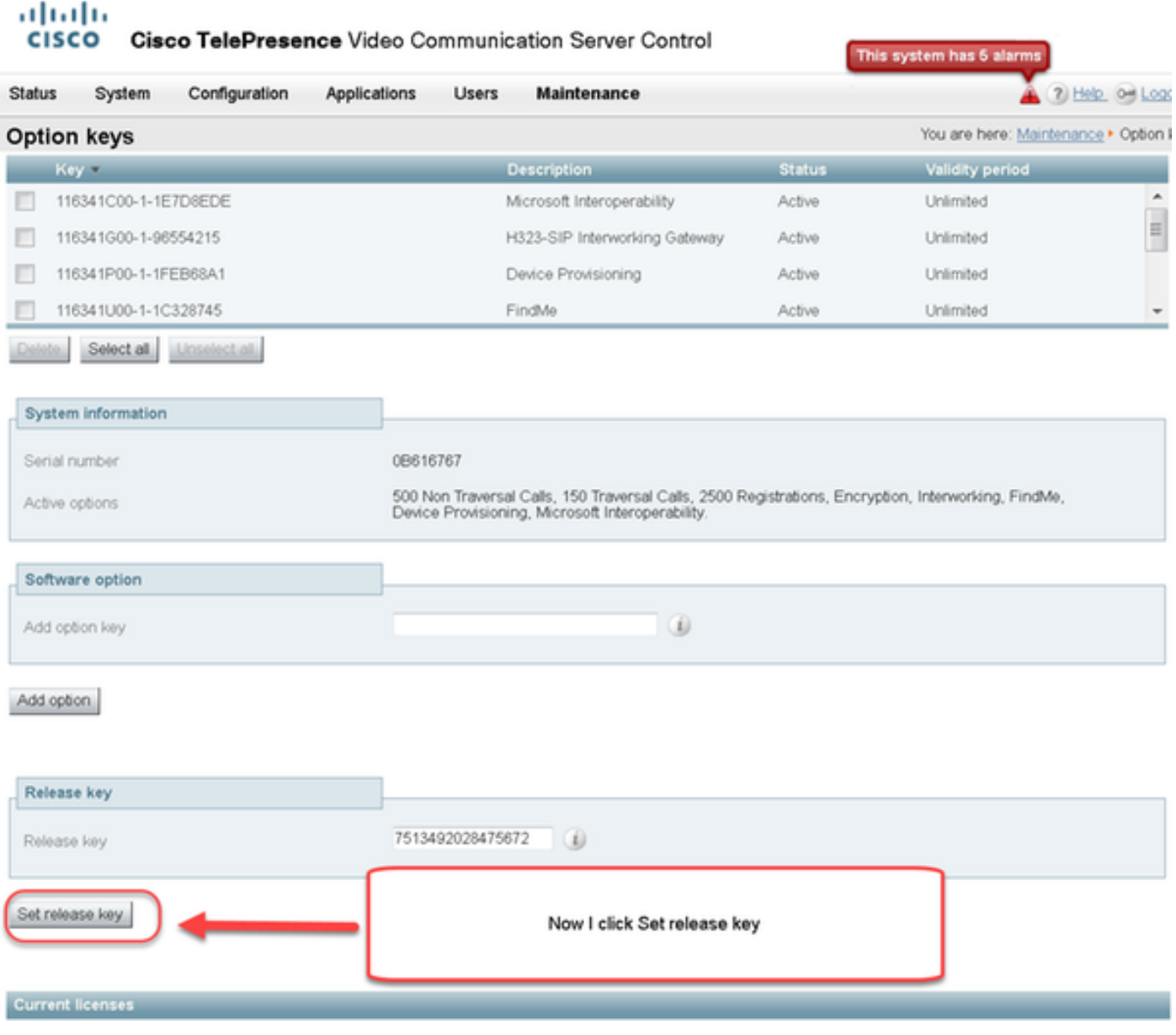

第8步:按一下頁面頂部顯示的提示中的restart超連結以重新啟動VCS:

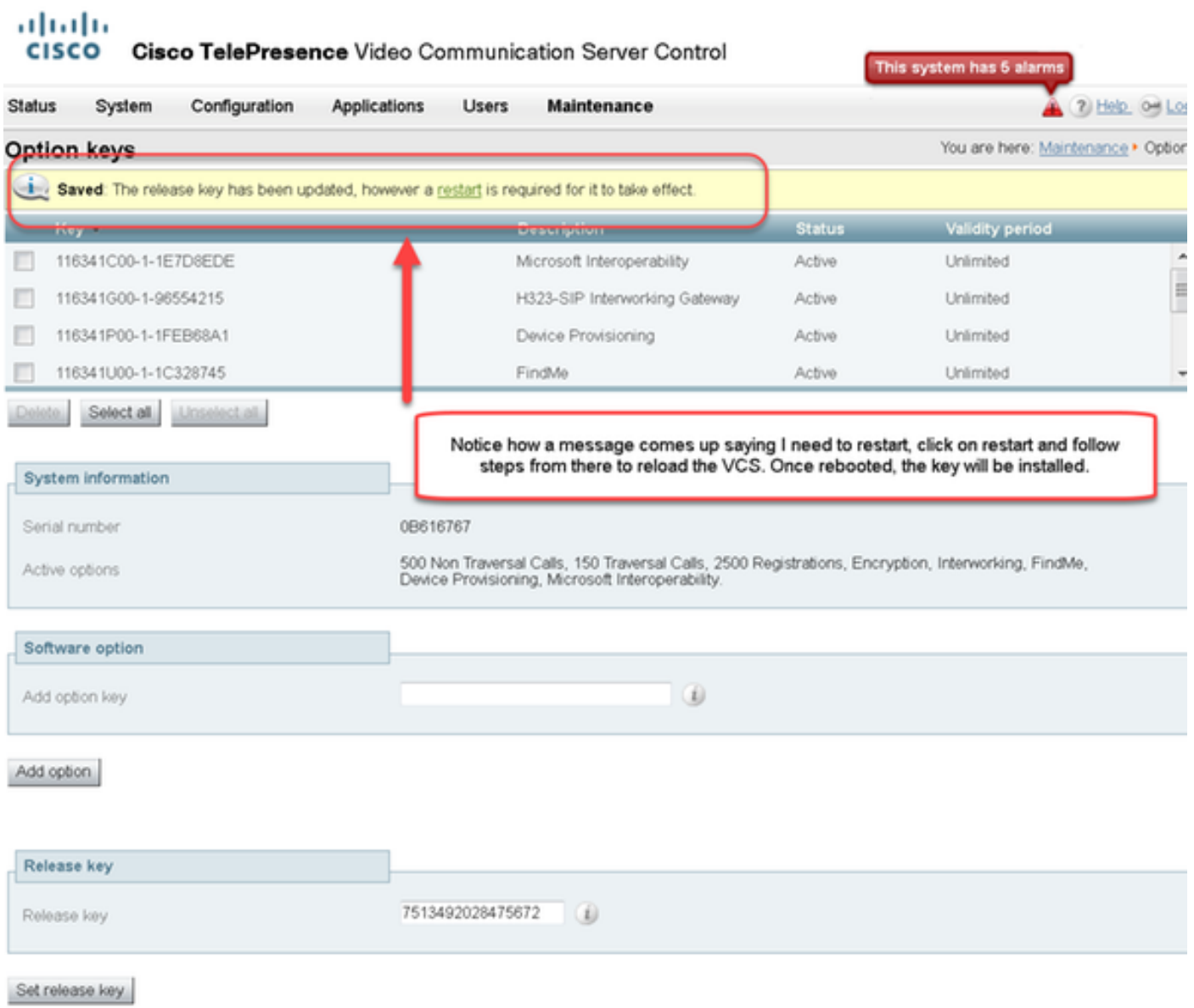

選擇二:用於安裝發行金鑰的升級選項

第1步:在Web介面上,按一下「**Maintenance**(維護)」 ,然後在選單彈出視窗中按一下「 Upgrade」。

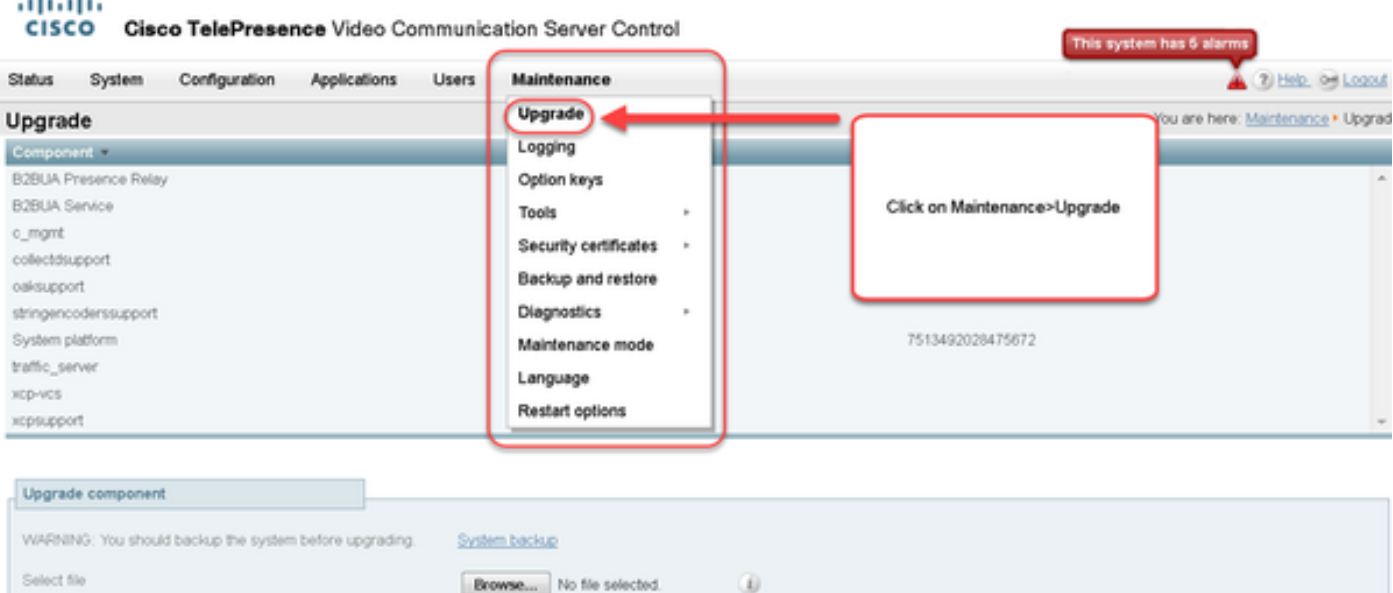

Upgrade

 $\sim$  $\sim$ 

### 第2步:在Upgrade螢幕上,您會看到Upgrade Component部分。

附註:本文檔假定您已將VCS軟體升級映像下載到本地電腦。

#### 按一下Browse以找到下載的VCS升級映像:

#### aludu

This system has 5 alarms

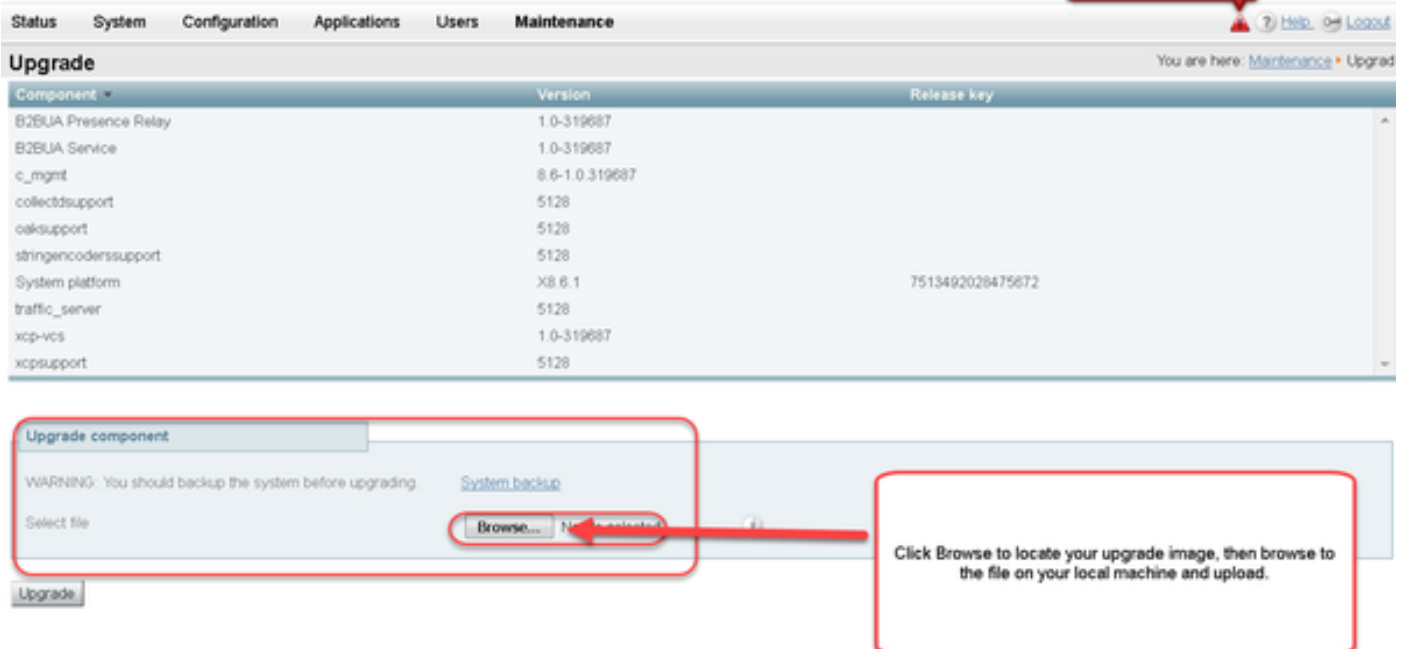

CISCO Cisco TelePresence Video Communication Server Control

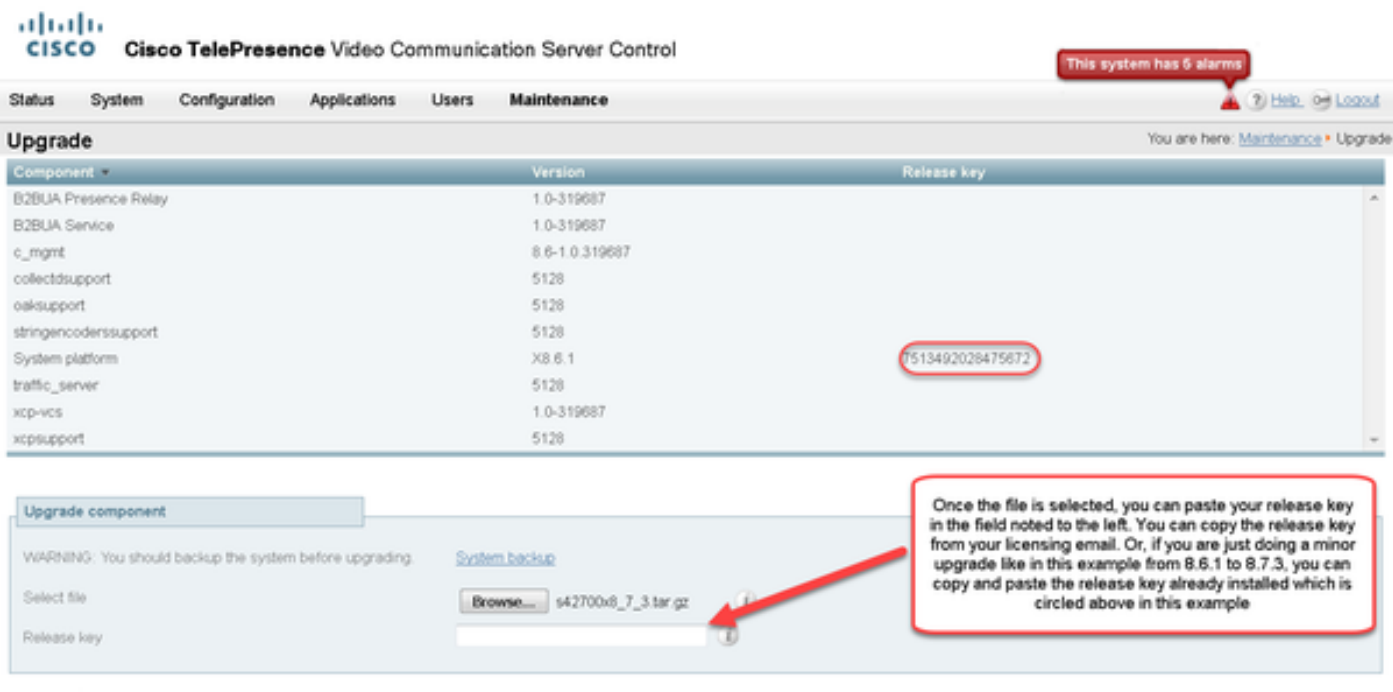

Upgrade

#### 第4步:按一下Upgrade按鈕。觀察後續進程,不要離開該進程,或者必須重新開始。將上傳映像 ,然後進行安裝。出現提示時,按一下**restart**。

This system has 6 alarms

#### aludu

CISCO Cisco TelePresence Video Communication Server Control

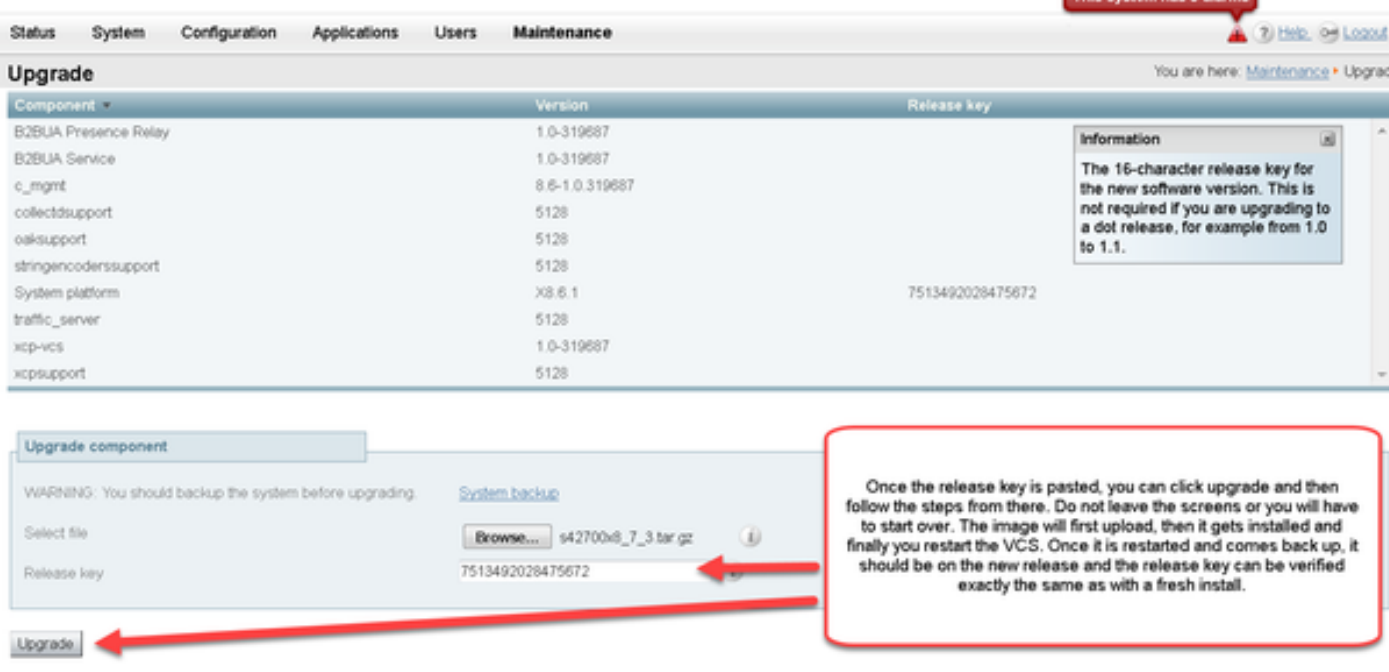

在VCS重新啟動後,驗證該版本是否安裝正確。使用本檔案驗證一節中所述的兩種方法。

### CLI發行金鑰安裝示例

通過CLI安裝發行金鑰。此過程包含兩部分,包括使用SCP客戶端(在本示例中為PSCP)和終端模 擬軟體應用程式(如PuTTY)。

第1步:將發行金鑰複製到純文字檔案檔案ASCII中。確保在釋放鍵值之前或之後沒有空格。將發行 金鑰複製到文本編輯器應用程式中,將檔案另存為release-key.txt:

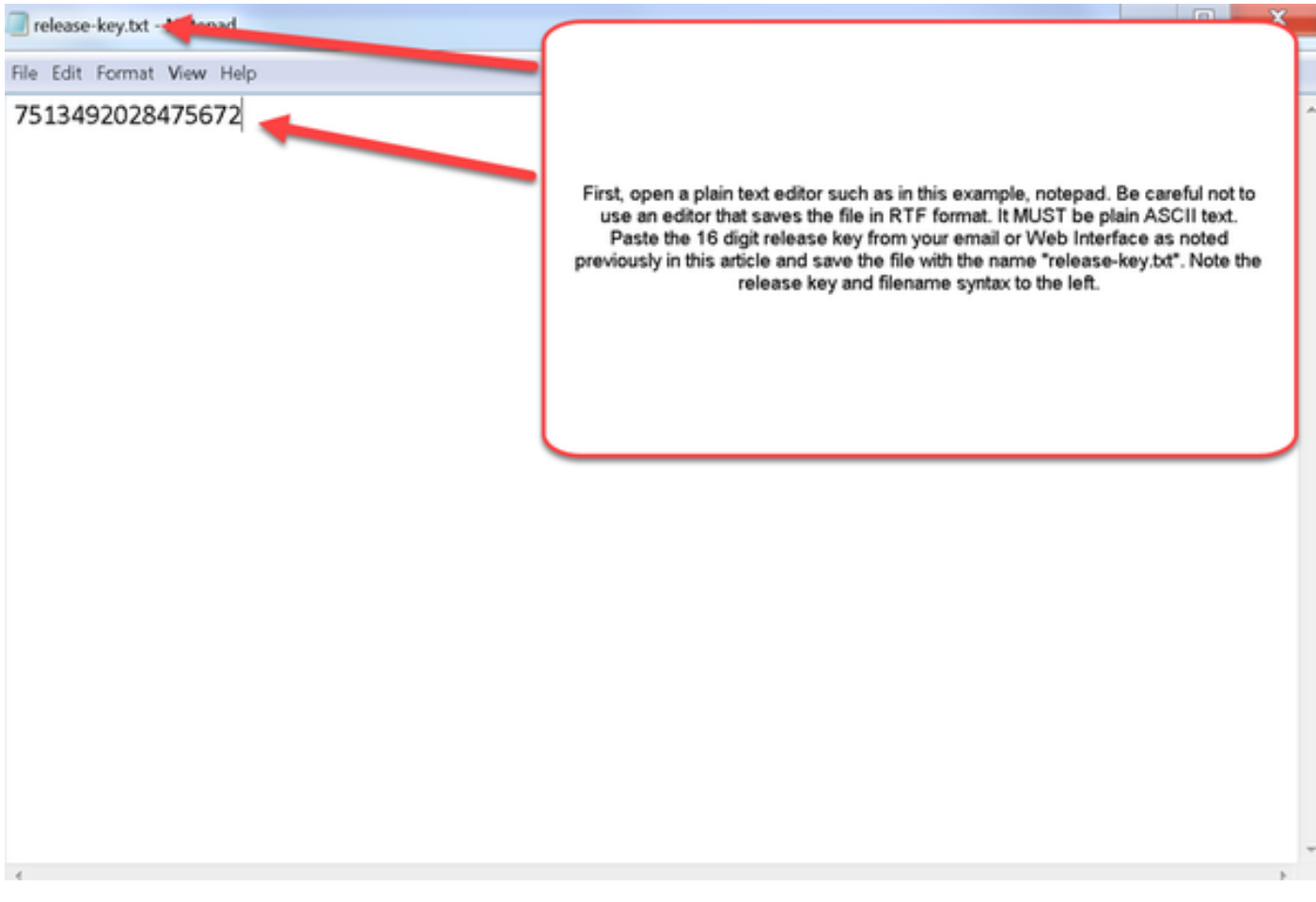

第2步: 將release-key.txt檔案和PSCP.exe放在電腦上的同一目錄中。在Windows中使用命令 (CMD)提示導航到該目錄,並將發行金鑰複製到VCS上的臨時目錄。使用PSCP事務的根帳戶。出 現提示時輸入根帳戶密碼。驗證100%所示的傳輸已完成。以下是範例:

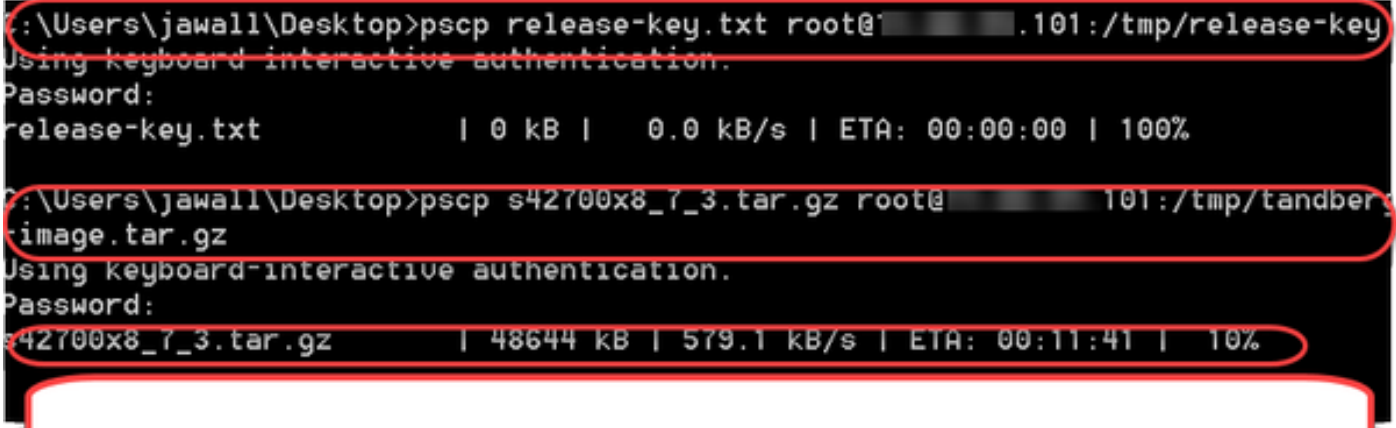

Note in the first circle above, we are using a Windows CMD prompt where I've saved the release-key.txt file to my desktop. In the first line, I've navigated to my desktop with the CMD command "cd desktop" and then am copying the file over to the VCS using free ware putty PSCP. In the next circle, I am copying over the image to the VCS using PSCP. and the third circled item is showing the progress. Once complete, I will use putty SSH shell to restart the VCS.

步驟3:複製要升級到的映像,例如此處使用的8.7.3。使用PSCP複製此映像。確認狀態顯示為 100%,軟體映像已完成複製到VCS,並且您準備好重新啟動VCS:

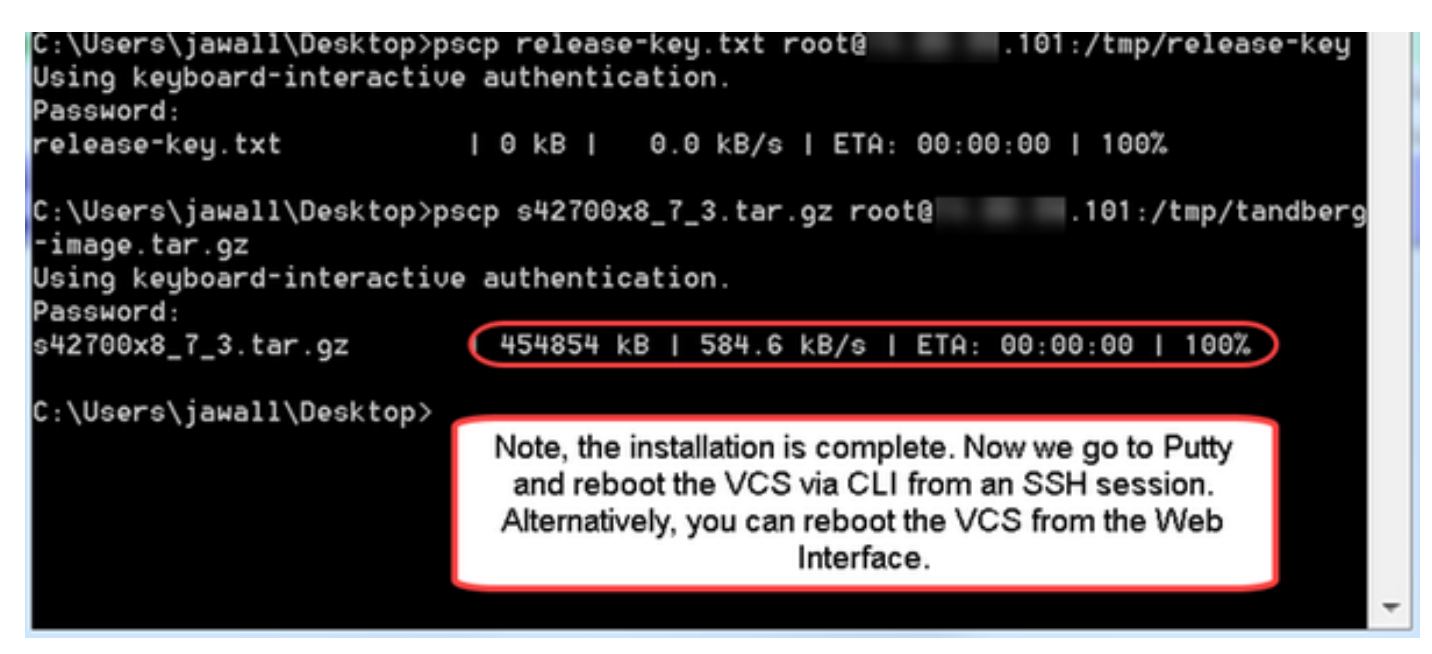

第4步:通過到VCS的SSH會話重新啟動VCS。開啟PuTTY並鍵入VCS的IP地址。按一下SSH開啟 :

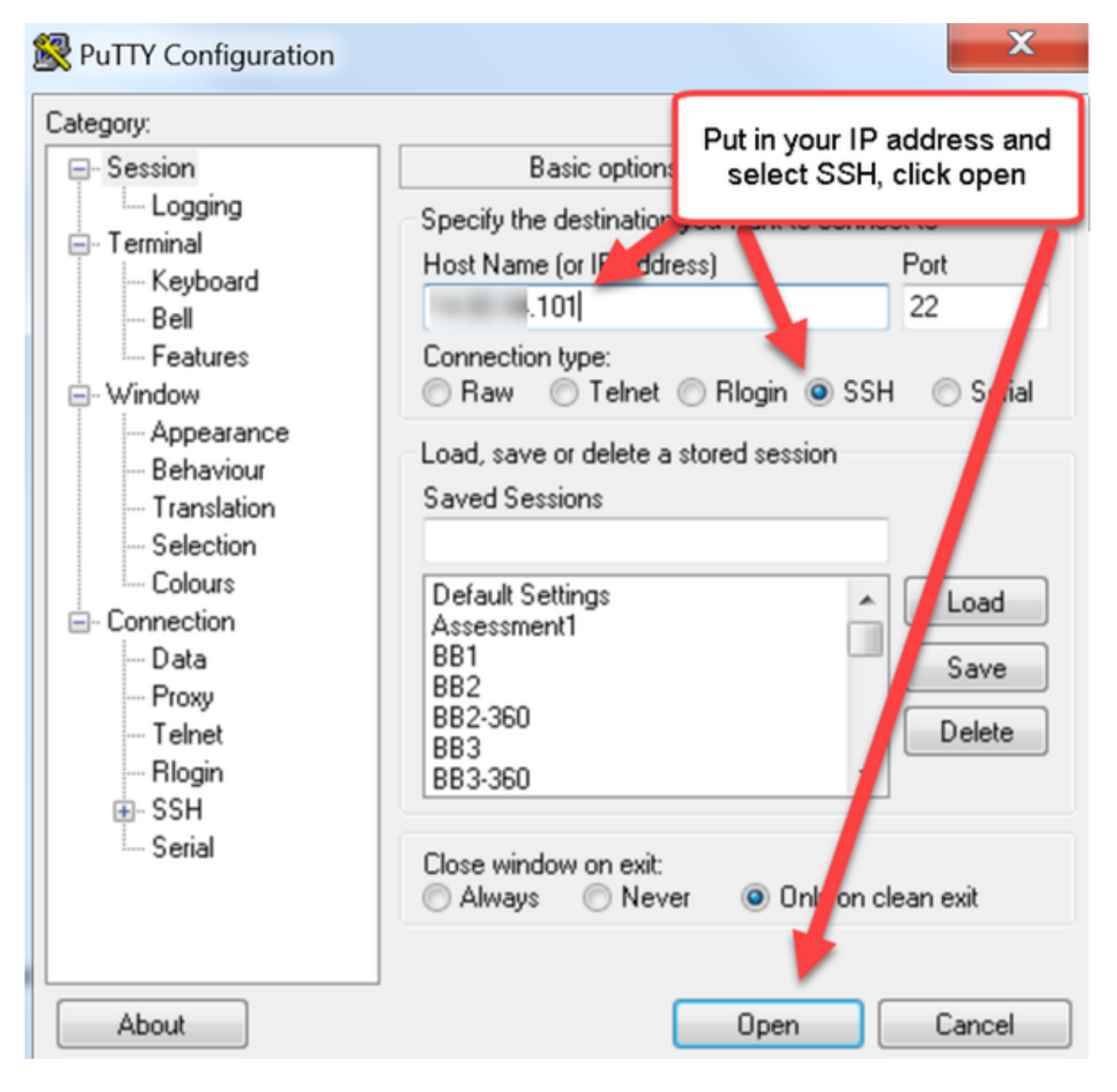

第5步:出現提示時,按一下Open並使用管理員帳戶登入VCS。出現提示時輸入管理員帳戶密碼。 驗證您有正確的命令來重新啟動VCS。輸入命令,後跟空格和問號,確保命令正確。VCS確認 xCommand Boot將重新啟動VCS。輸入命令xCommand Boot重新啟動VCS。

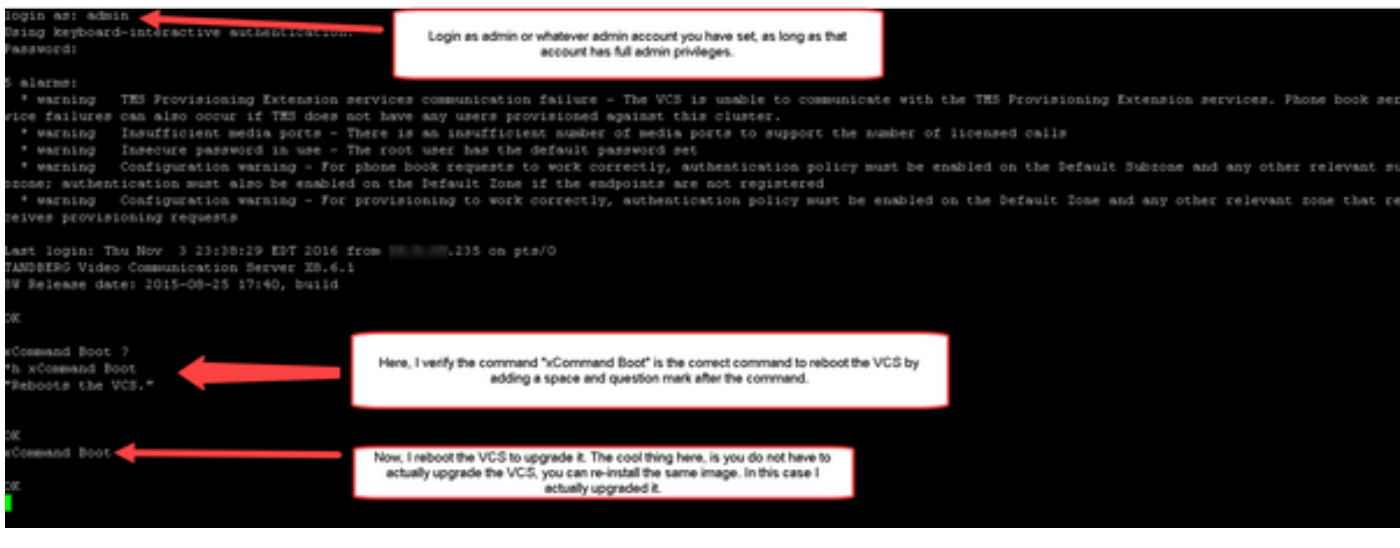

VCS閃爍,表示正在重新啟動且PuTTY會話關閉。此行為是正常的,因為VCS重新啟動時會終止連 線。VCS重新引導大約需要5分鐘。完成後,按照本文檔的**驗證**部分所述,通過Web介面或CLI驗證 發行金鑰是否正確安裝。

# 驗證

### 發行金鑰安裝的Web介面驗證

驗證網路介面中安裝的發行金鑰的方法有兩種:

選項1:如前所述,檢視Options Key頁面,然後檢查Release key欄位。

#### alulu

CISCO Cisco TelePresence Video Communication Server Control

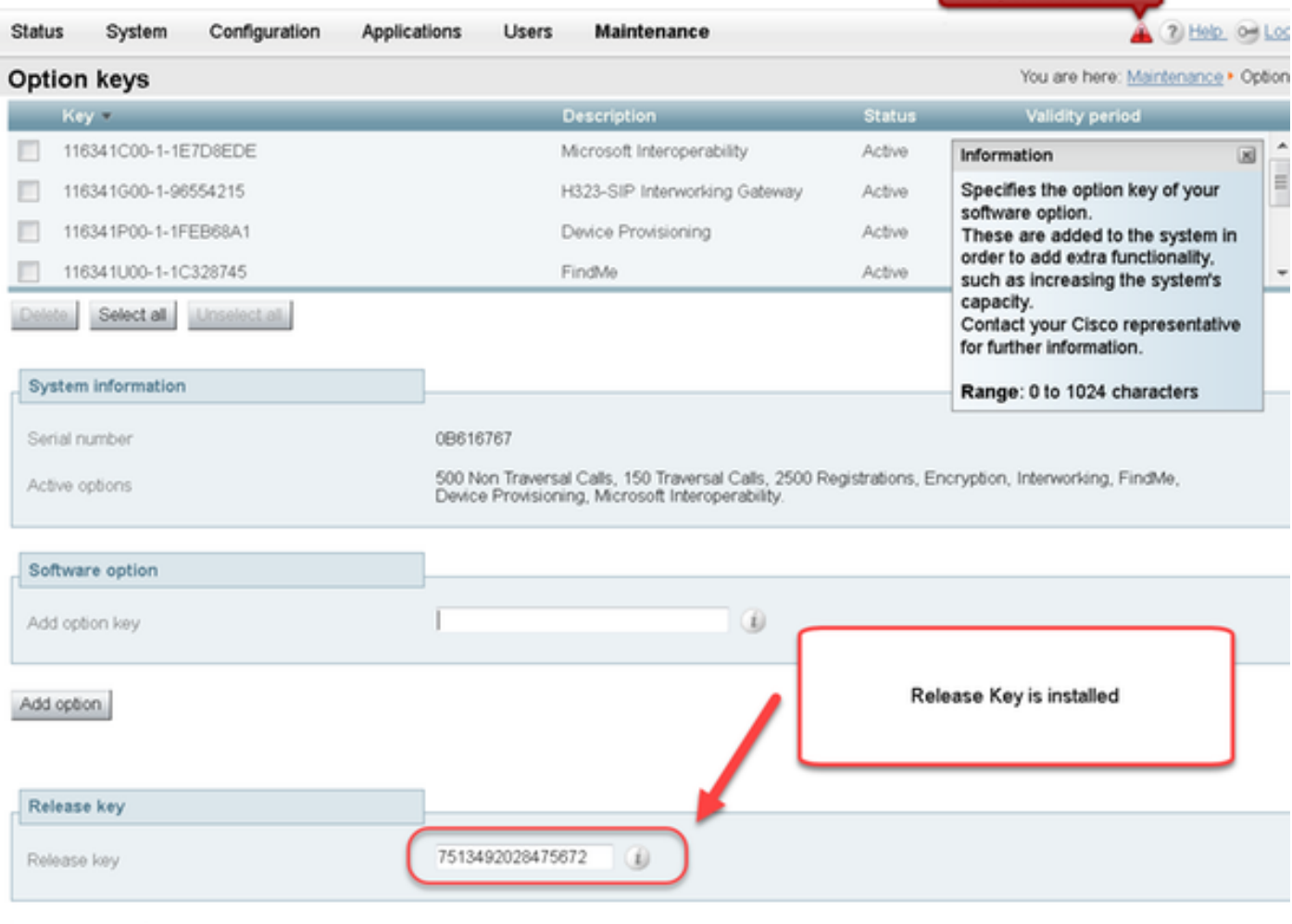

This system has 6 alarms

Set release key

選項2:檢查Upgrade頁面,如前所述:

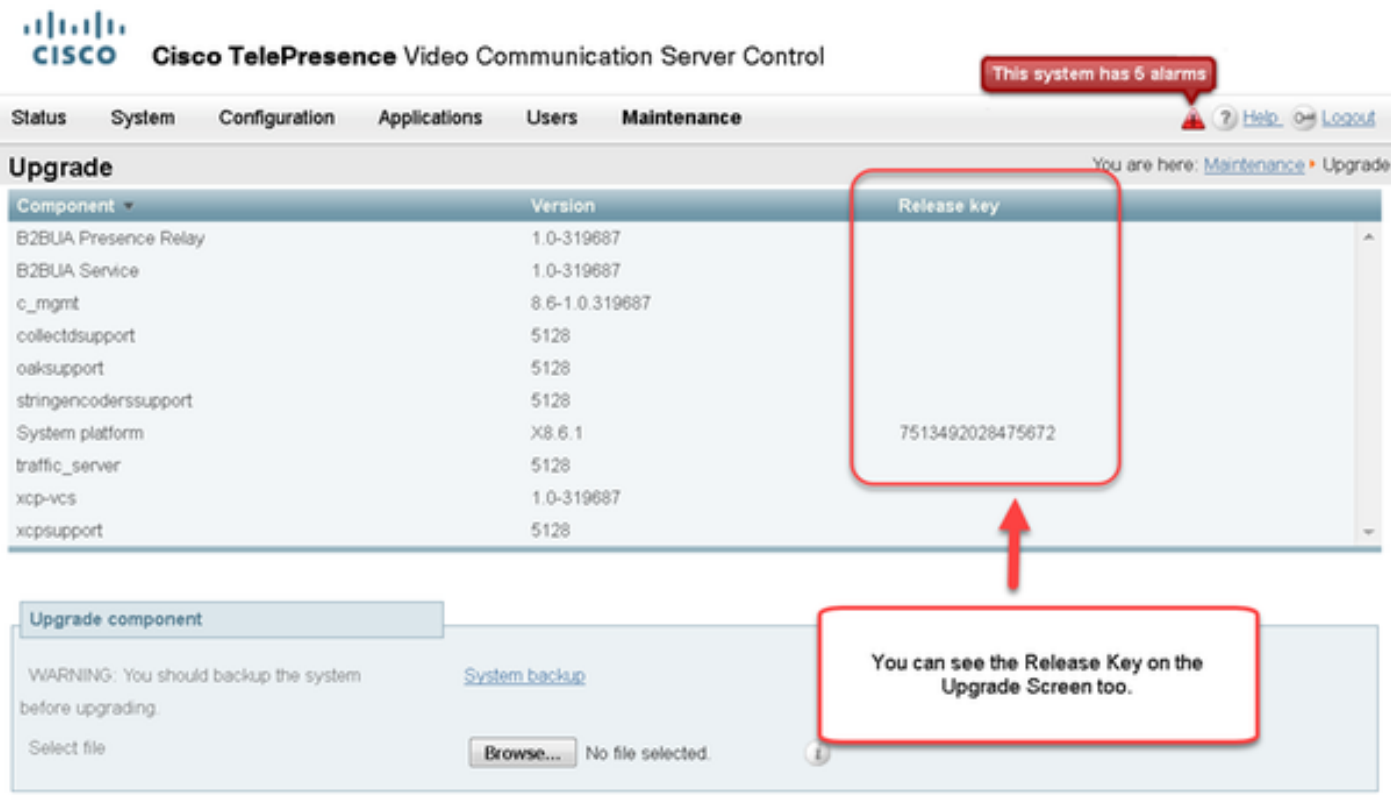

Upgrade

### 發行金鑰安裝的CLI介面驗證

通過到CLI的SSH會話驗證通過CLI介面安裝的發行金鑰。使用本文檔前面提到的admin帳戶登入。 到達該位置後,發出xStatus SystemUnit Software命令。您觀察到升級成功,且已安裝版本金鑰:

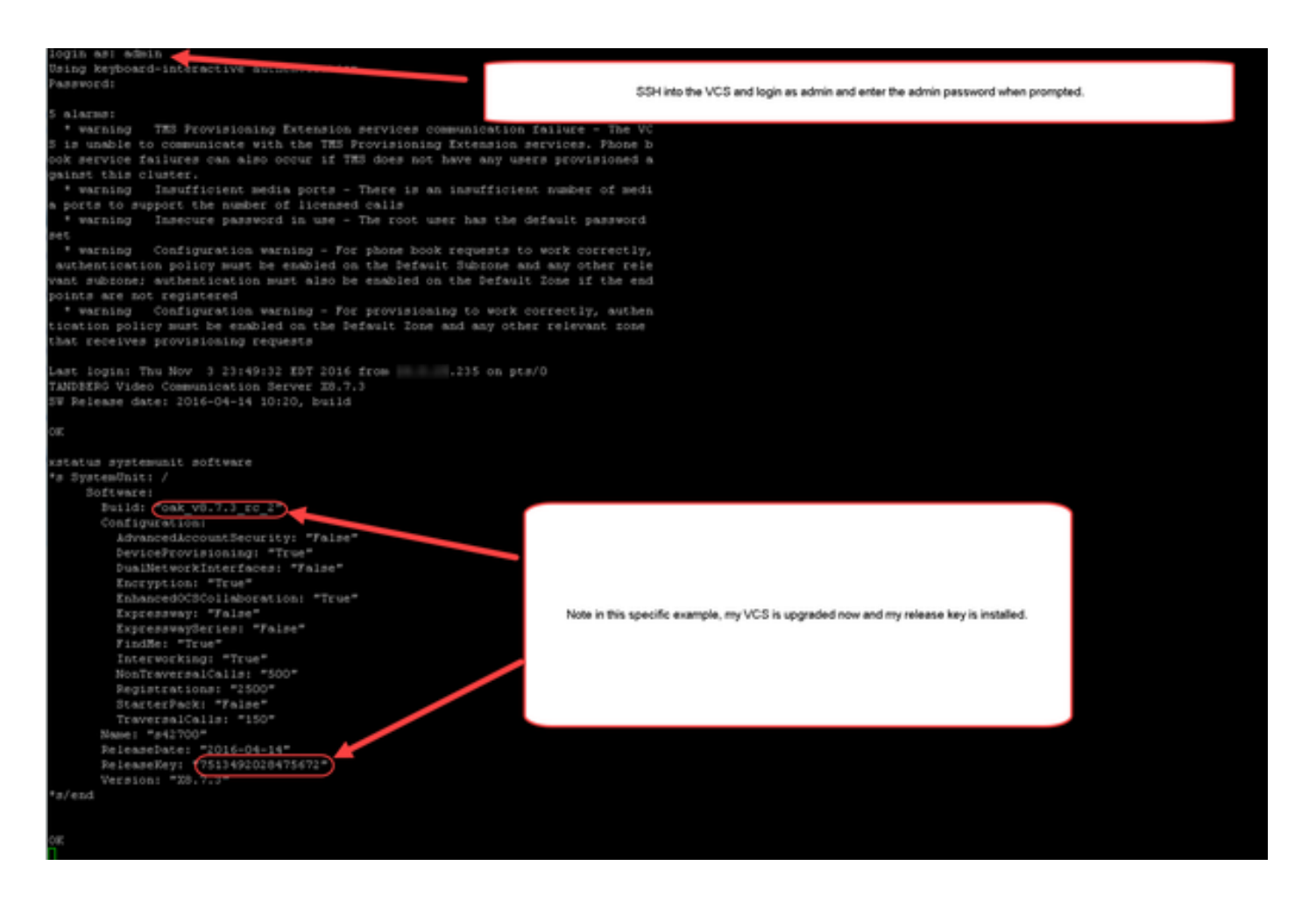

# 疑難排解

在Cisco VCS上安裝版本金鑰時,您應該不會遇到任何問題。在VCS的Release key欄位中輸入選項 金鑰,或在升級是故障的最常見原因時輸入**選項金鑰**。本文開頭提到的電子郵件示例除**了版本**金鑰 之外還顯**示選項**。在Release Key (發行金鑰)欄位中輸入選項**鍵時出**錯:

altalia

CISCO Cisco TelePresence Video Communication Server Control

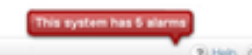

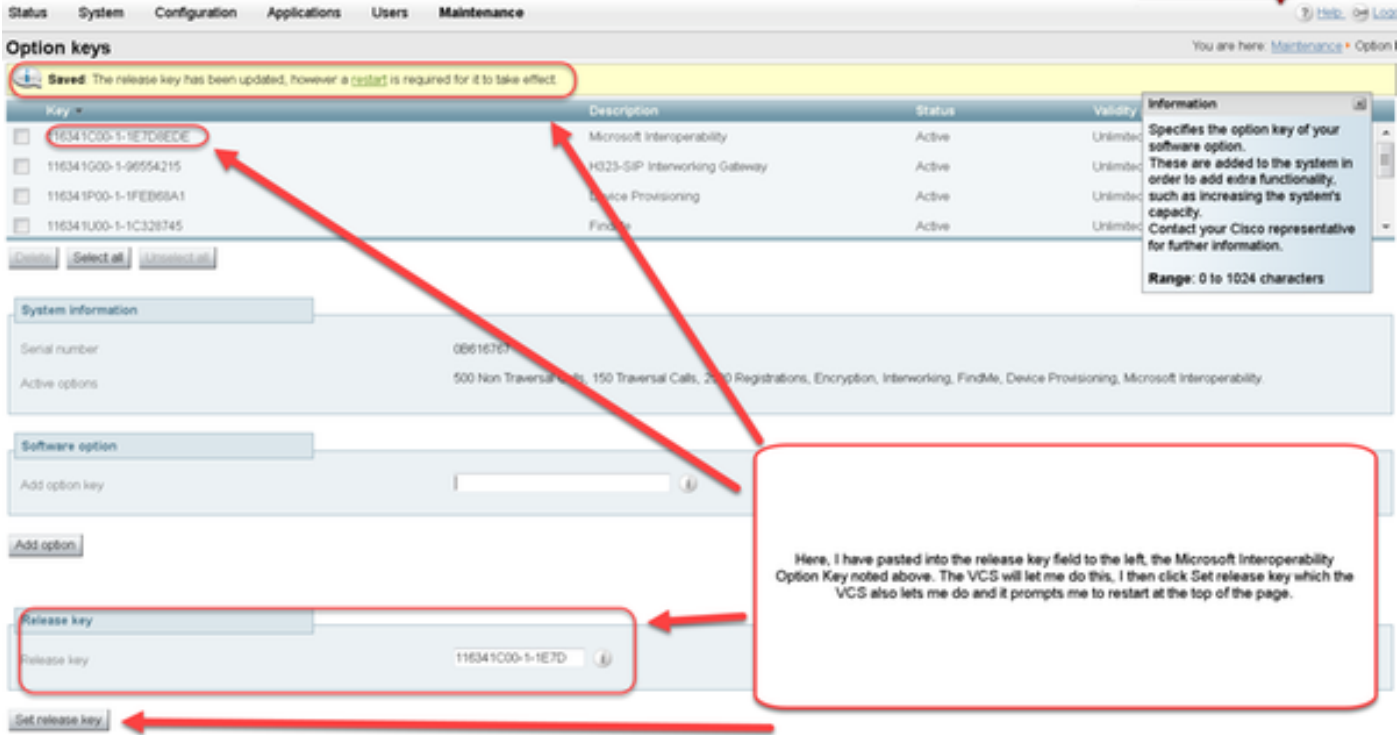

#### VCS接受Release key(發行金鑰)欄位**中的任何**值。使用輸入的錯誤值重新啟動VCS,您會收到 錯誤「Invalid release key(無效發行金鑰)」:

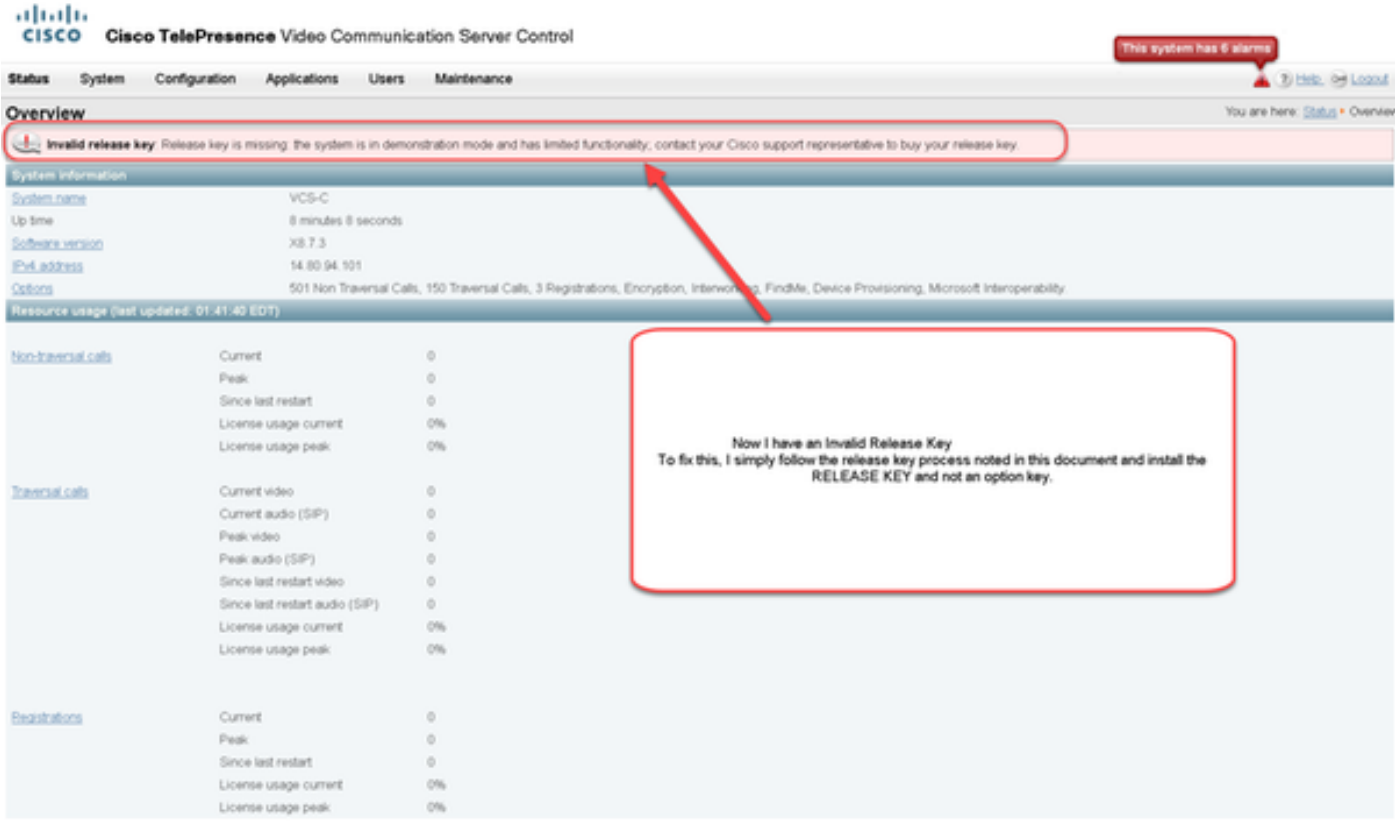

#### 請按照本檔案中說明的方式安裝版本金鑰,以修正此情況。

針對任何其他型別的故障,請與Cisco TAC聯絡。